# **Dell C1422H**

Ръководство на потребителя

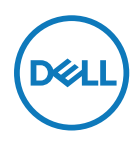

**Модел на монитора: C1422H Регулаторен модел: C1422Hf**

# **Забележки, сигнали за внимание и предупреждения**

- **ЗАБЕЛЕЖКА: ЗАБЕЛЕЖКА показва важна информация, помагаща за по-доброто използване на Вашия компютър.**
- **ВНИМАНИЕ: ВНИМАНИЕ показва потенциални повреди на хардуера или загуба на данни, ако указанията не се спазват.**
- **ПРЕДУПРЕЖДЕНИЕ: ПРЕДУПРЕЖДЕНИЕ показва потенциални рискове за имуществени повреди, наранявания или смърт.**

**Copyright © 2021 Dell Inc. Dell Inc. или дъщерните фирми на Dell. Всички права запазени.**  Dell, EMC и други търговски марки са марки на Dell Inc. или филиалите им. Другите търговски марки може да са търговски марки на съответните им собственици.

2021 - 08

# <span id="page-2-0"></span>**Съдържание**

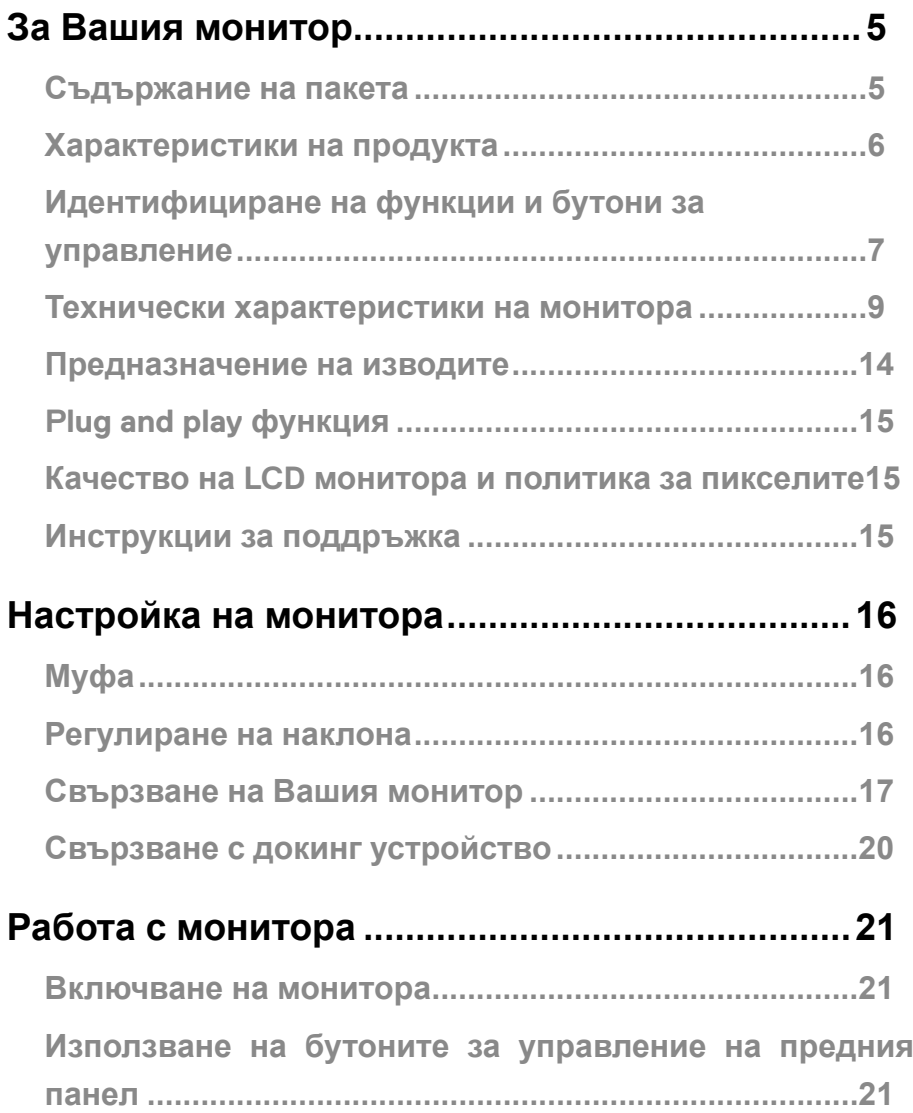

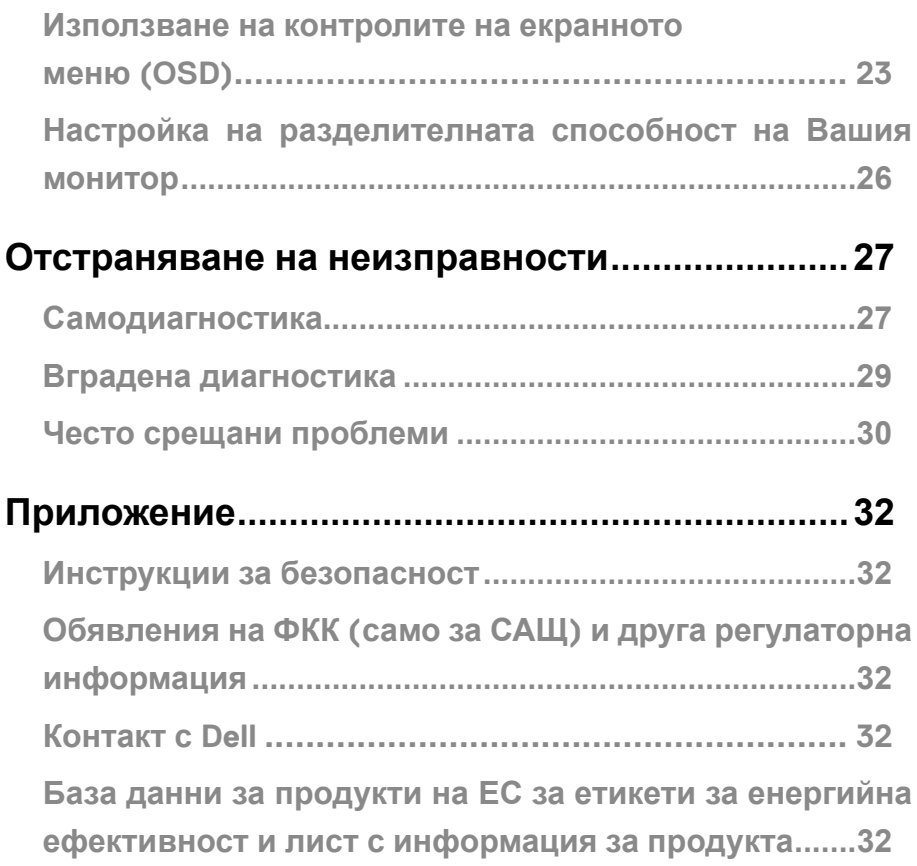

# <span id="page-4-0"></span>**Съдържание на пакета**

Вашият монитор се предоставя с компонентите, показани в таблицата по-долу.

Проверете дали сте получили всички компоненти и **[Контакт с Dell](#page-31-1)** дали не липсва нещо.

**ЗАБЕЛЕЖКА: Някои елементи не са задължителни и може да не са включени в комплекта. Някои функции може да не са достъпни в някои страни.**

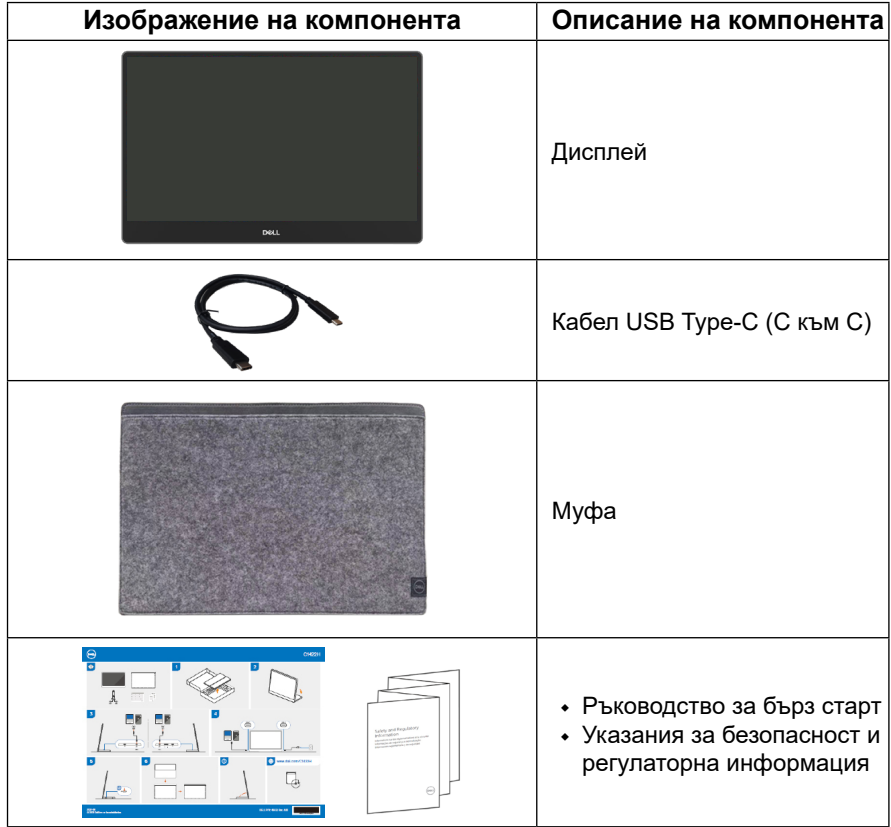

# <span id="page-5-0"></span>**Характеристики на продукта**

Мониторът Dell C1422H има активна матрица, Thin-Film Transistor (TFT), Liquid Crystal Display (LCD), антистатичен е и има LED подсветка.

Функциите на монитора включват:

- **•** Размер 35,56 cm (14,0 инча) видима зона на дисплея, измерена по диагонала, 1920 x 1080 разделителна способност и поддръжка на цял екран за по-ниски разделителни способности
- **•** Широк зрителен ъгъл от 178 градуса хоризонтално и вертикално
- **•** Динамично контрастно съотношение (700:1).
- **•** Цифрова свързаност с USB Type-C
- **•** Двоен USB Type-C порт поддържа DP Alternate Mode, power pass through и power delivery 65W
- **•** Възможности за регулиране на наклона
- **•** Plug and play възможности, ако се поддържат от Вашия компютър
- **•** Настройки на екранното меню (OSD) за лесно инсталиране и оптимизиране на екрана.
- **•** ≤ 0,3 W в Standby Mode (Режим на готовност)
- **•** Оптимизира комфорта на очите с ComfortView
- **•** Стъкло без съдържание на арсеник и панел без живак
- **•** Намалена употреба на BFR/PVC (платките вътре в монитора са направени от пластини, които не съдържат BFR/PVC)
- **•** RoHS съвместимост
- **•** Регистрация в EPEAT, където е приложимо Регистрацията в EPEAT варира за различните държави. Вижте [https://www.epeat.net](http://www.epeat.net) за регистрационен статус според държавата.
- **•** Energy Star® сертифициране.

**ПРЕДУПРЕЖДЕНИЕ: Възможните дългосрочни ефекти на излъчената от монитора синя светлина може да навреди на очите Ви, включително да предизвика умора или напрежение и др. Функцията ComfortView е предназначена за намаляване на синята светлина, излъчвана от монитора с цел да се оптимизира комфорта на очите.**

# <span id="page-6-0"></span>**Идентифициране на функции и бутони за управление**

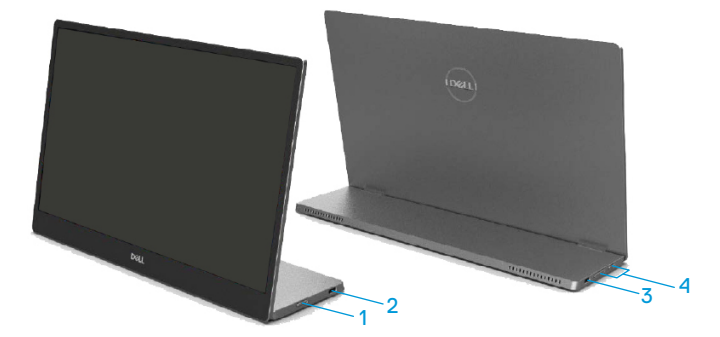

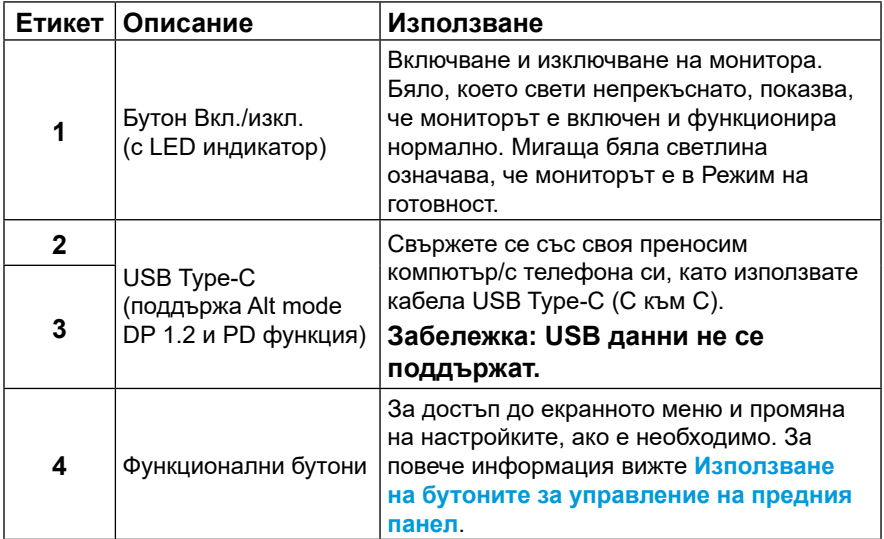

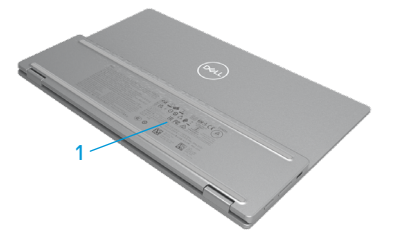

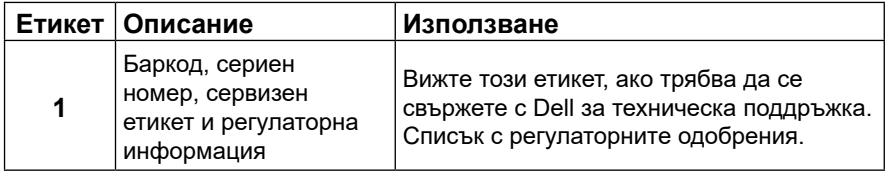

# <span id="page-8-0"></span>**Технически характеристики на монитора**

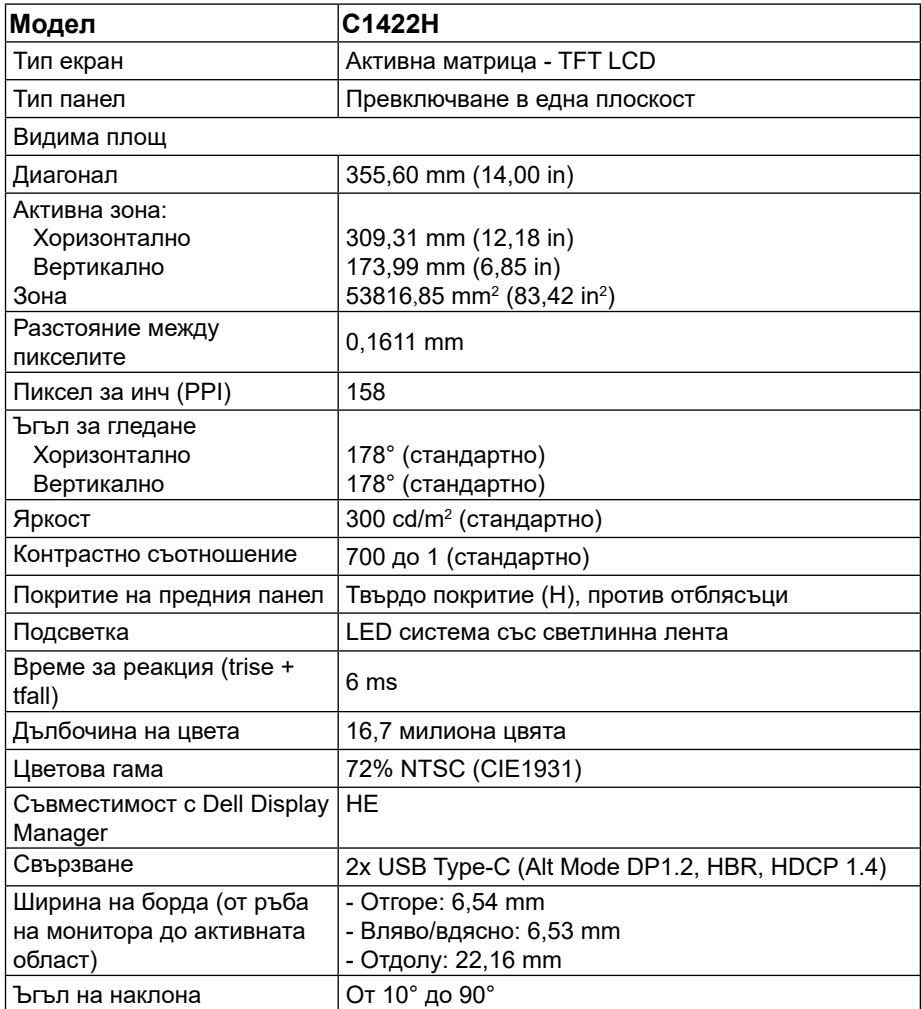

# **Технически данни за разделителната способност**

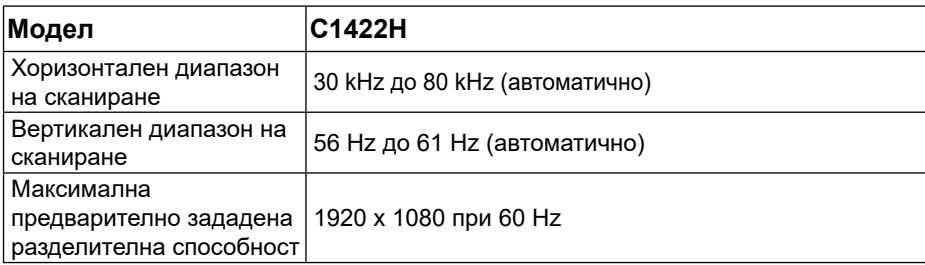

# <span id="page-9-0"></span>**Готови режими на дисплея**

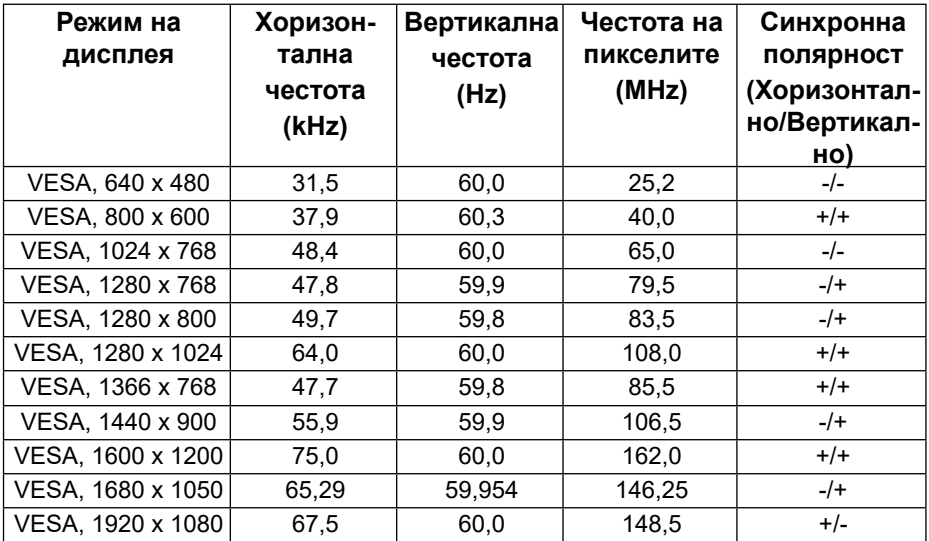

#### <span id="page-10-0"></span>**Електрически характеристики**

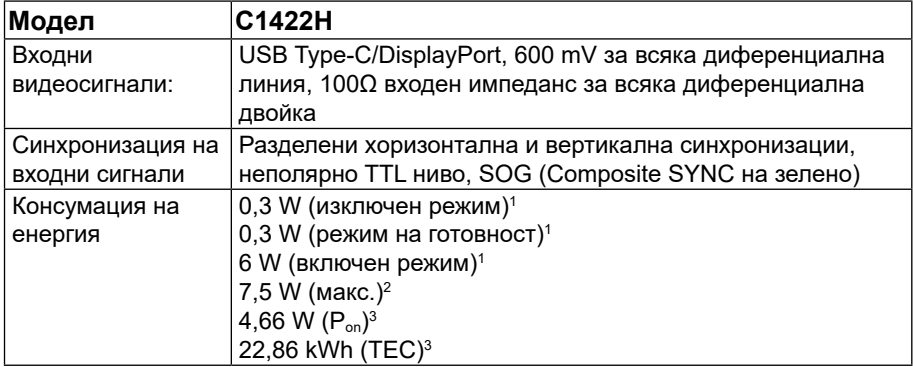

1 Както е определено в ЕС 2019/2021 и ЕС 2019/2013.

 $^{\rm 2}$  Настройка за макс. яркост и контраст с максимално зареждане на всички USB портове.

<sup>3</sup> Pon : Консумация на енергия във включен режим, както е дефинирано в Energy Star версия 8.0.

TEC: Обща консумация на енергия в kWh, както е дефинирано в Energy Star версия 8.0.

Този документ е само за информация и отразява представянето на продукта в лабораторни условия. Вашият продукт може да има други показатели в зависимост от софтуера, компонентите и включените периферни устройства и ние нямаме задължението да актуализираме такава информация.

Съответно потребителят не трябва да разчита на тази информация при вземане на решения относно електрическите толеранси или по друг начин. Не даваме нито преки, нито косвени гаранции за точност или пълнота.

# **ЗАБЕЛЕЖКА: Този монитор има сертификат ENERGY STAR.**

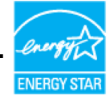

Този продукт изпълнява изискванията на ENERGY STAR при фабричните настройки по подразбиране (ComfortView = ИЗКЛ., Яркост = 75%).

Промяната на фабричните настройки по подразбиране или активирането на други функции може да увеличи консумацията на енергия, която би могла да надхвърли определената гранична стойност на ENERGY STAR.

# **Физически характеристики**

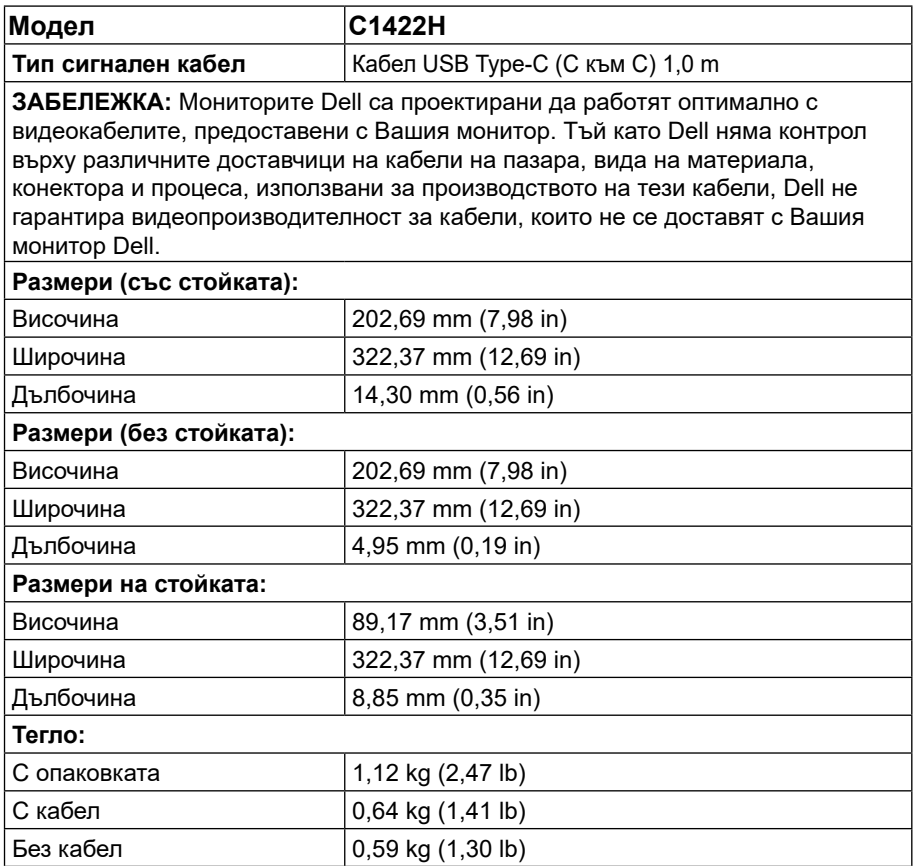

# **Екологични характеристики**

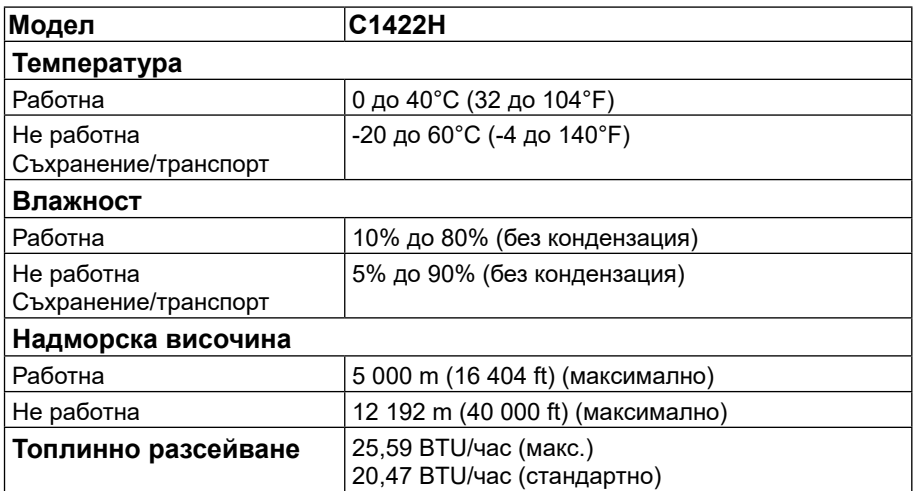

# <span id="page-13-0"></span>**Предназначение на изводите**

USB Type-C порт

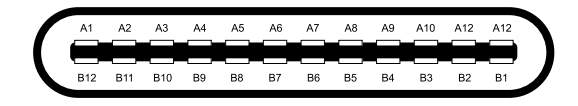

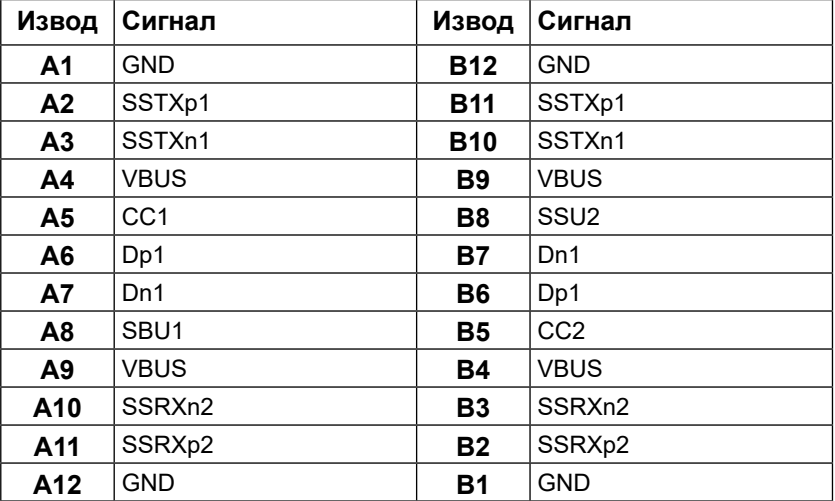

# <span id="page-14-0"></span>**Plug and play функция**

Можете да включите монитора към всяка система, съвместима с Plug and Play. Мониторът автоматично предоставя на компютъра разширени данни за идентифициране на дисплея (Extended Display Identification Data - EDID) чрез протоколите на канала за данни за дисплея (Display Data Channel - DDC), така че компютърът да може да се конфигурира сам и да оптимизира настройките на монитора. Повечето инсталации на монитор са автоматични; можете да изберете различни настройки, както е необходимо. За повече информация относно промяната на настройките на монитора вижте **[Работа](#page-20-2) [с монитора](#page-20-2)**.

# **Качество на LCD монитора и политика за пикселите**

По време на производството на LCD монитори е нормално един или повече пиксели да бъдат фиксирани в непроменящо се състояние, което е трудно забележимо, но не нарушава качеството и използването на екрана. За повече информация относно качеството на мониторите Dell и политиката за пикселите, вижте страницата за поддръжка на Dell на адрес: https://[www.dell.com/support/monitors.](http://www.dell.com/support/monitors.)

# **Инструкции за поддръжка**

**Почистване на Вашия монитор**

 **ПРЕДУПРЕЖДЕНИЕ: Преди почистване на монитора откачете захранващия кабел на монитора от контакта.**

#### **ВНИМАНИЕ: Прочетете и следвайте [Инструкции за безопасност](#page-31-2) преди почистване на монитора.**

За най-добри резултати спазвайте тези указания при разопаковане, почистване и работа с Вашия монитор:

- **•** За почистване на Вашия екран навлажнете с вода мека, чиста кърпа. Ако е възможно, използвайте специална кърпа за почистване на екрани или препарат, предназначен за антистатични покрития. Не използвайте бензол, разтворители, амоняк, абразивни почистващи препарати или сгъстен въздух.
- **•** Използвайте леко навлажнена кърпа за почистване на монитора. Не използвайте почистващи препарати, тъй като някои препарати оставят млечен филм върху монитора.
- **•** Ако откриете бял прах при разопаковане на монитора, избършете го с кърпа.
- **•** Боравенето с монитора да става внимателно, защото черният монитор може да се надраска.
- **•** За да се запази най-доброто качество на изображението на Вашия монитор, използвайте динамично променящ се скрийнсейвър и изключете монитора си, когато не се използва.

# <span id="page-15-0"></span>**Муфа**

Защитната муфа, изпратена с монитора, може да го защити от повреди при транспорт или съхранение.

Следните илюстрации показват как се използва защитната муфа.

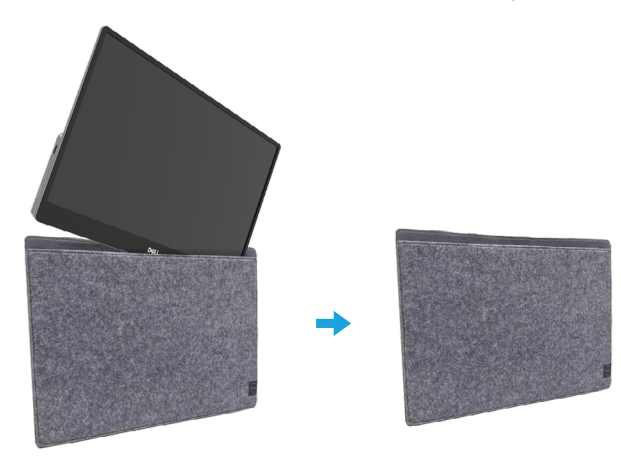

# **Регулиране на наклона**

Илюстрацията по-долу показва диапазона, в рамките на който можете да накланяте монитора.

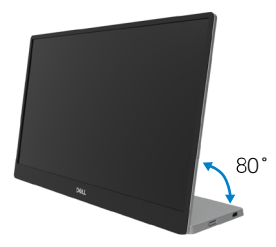

# <span id="page-16-0"></span>**Свързване на Вашия монитор**

 **ПРЕДУПРЕЖДЕНИЕ: Преди да пристъпите към процедурите в този раздел, следвайте [Инструкции за безопасност.](#page-31-2)**

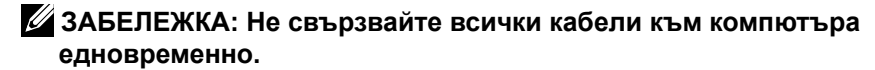

Свързване на монитора към компютъра:

- **1.** Изключете компютъра и откачете захранващия кабел.
- **2.** Има 2 вида употреба на C1422H: нормална употреба и употреба при зареждане.

#### **Нормална употреба**

Има 2 вида нормална употреба за C1422H: ноутбук и мобилен телефон.

**1.** Свържете порта USB Type-C на ноутбука и C1422H с USB Type-C кабел.

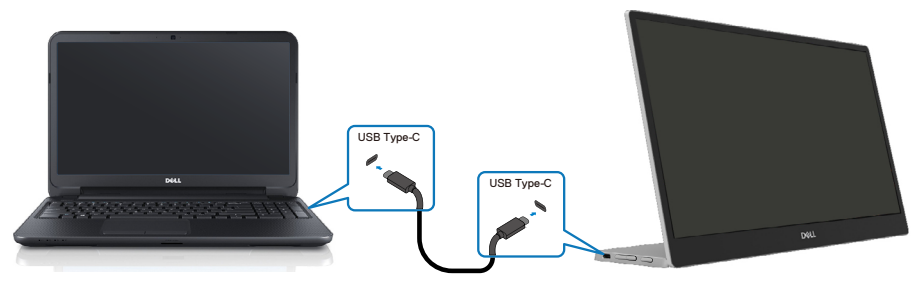

**2.** Свържете порта USB Type-C на мобилния телефон и C1422H с USB Type-C кабел.

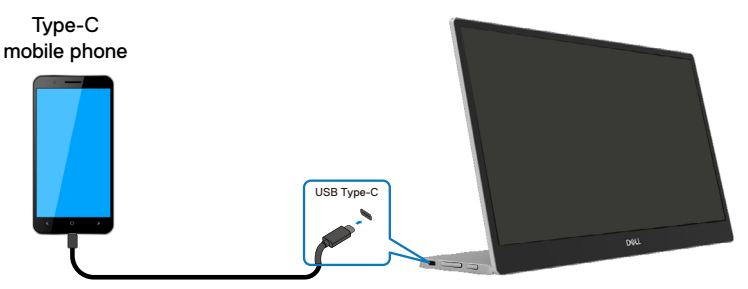

**ЗАБЕЛЕЖКА: За нормална употреба, устройства като ноутбук и мобилен телефон, които се свързват към C1422H, трябва да поддържат видеосигнал и изходно захранване 7,5W(5V/1,5A). Когато се сблъскате със странно състояние на дисплея, проверете своите устройства, за да проверите дали поддържат режим на дисплея USB Type-C Alt и PD2.0 или по-нова версия. След проверка, установете връзка отново и опитайте пак.**

 **ЗАБЕЛЕЖКА: Препоръчва се да свържете адаптер на захранването при свързване към мобилен телефон.**

#### **Употреба във включено положение**

Има 2 вида употреба във включено положение за C1422H: ноутбук и мобилен телефон с адаптер на захранването.

**1.** Свържете адаптер на захранването Type-C към C1422H и свържете C1422H към ноутбука с кабел USB Type-C. (Електрически кабел с маркировка, стойност на тока: 5A)

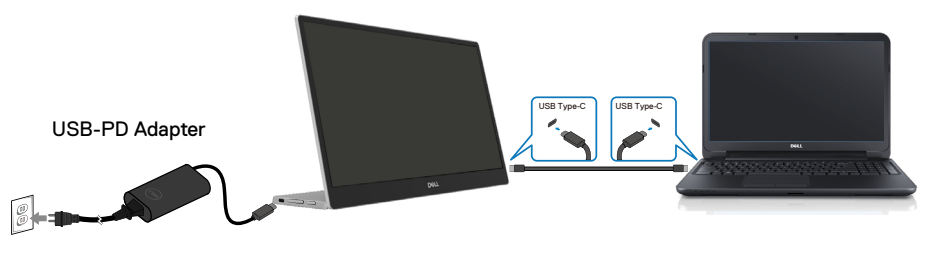

**2.** Свържете адаптер на захранването Type-C към C1422H и свържете C1422H към мобилен телефон с кабел USB Type-C.

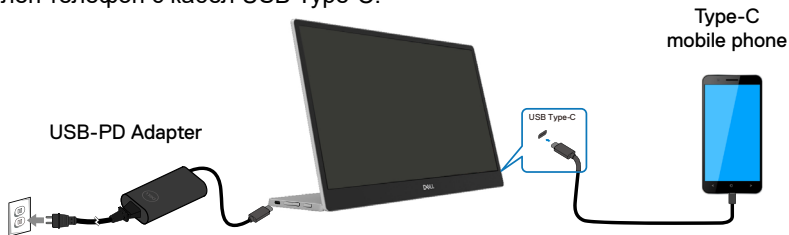

**ЗАБЕЛЕЖКА: Когато се сблъскате със странно условие на зареждане, проверете капацитета на токовия адаптер, свързан към C1422H, и се уверете, че е достатъчен за C1422H и други устройства. За да използвате монитора гладко, вижте [Preset display modes](#page-9-0) [и Power](#page-10-0) [management.](#page-10-0)** 

**ЗАБЕЛЕЖКА: При изключване на токовия адаптер от C1422H, ще се появи празен екран.**

 **23 АБЕЛЕЖКА: При свързване на адаптер 90W или повече,** 

**максималната изходна мощност на захранването от монитора е 65W. При свързване на адаптер 65W, максималната изходна мощност на захранването от монитора е 45W.**

**При свързване на адаптер 45W, максималната изходна мощност на захранването от монитора е 30W.**

**При свързване на адаптер <30W, максималната изходна мощност на захранването от монитора е 7,5W.**

**Мониторът Dell C1422H може да извежда само до макс. 65W към системата. Ако системата изисква 90W или повече, адаптери 90W или повече трябва да бъдат свързани към системата или батерията ще се изтощи по време на употреба.**

# <span id="page-19-0"></span>**Свързване с докинг устройство**

# **Неподдържана конфигурация** USB-PD Adapter (Service Control of Control of Control of Control of Control of Control of Control of Control of Control of Control of Control of Control of Control of Control of Control of Control of Control of Control of USB Type-C

**Поддържана конфигурация Нормална употреба**

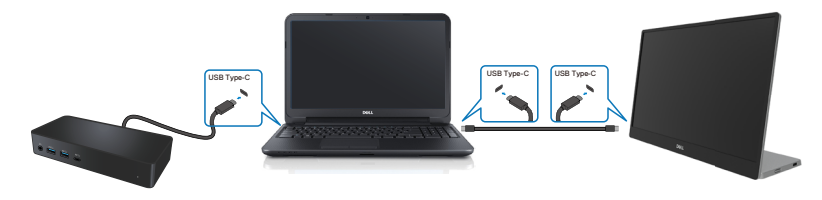

#### **Употреба във включено положение**

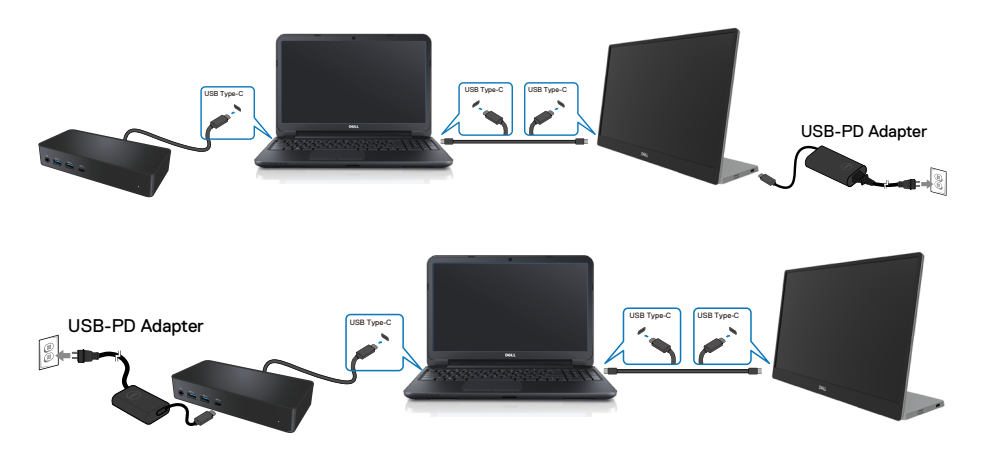

# <span id="page-20-2"></span><span id="page-20-0"></span>**Работа с монитора**

#### **Включване на монитора**

Натиснете бутона за включване на монитора.

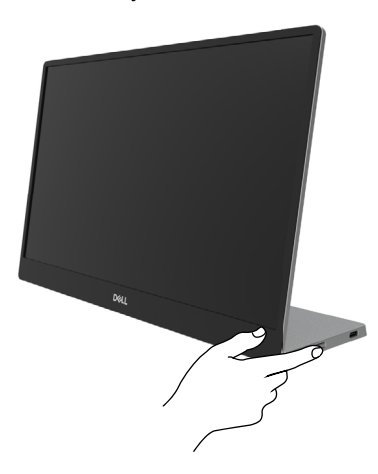

# <span id="page-20-1"></span>**Използване на бутоните за управление на предния панел**

Използвайте бутона за управление на ръба на монитора, за да регулирате показваното изображение.

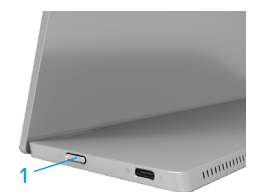

Следната таблица описва бутона за управление:

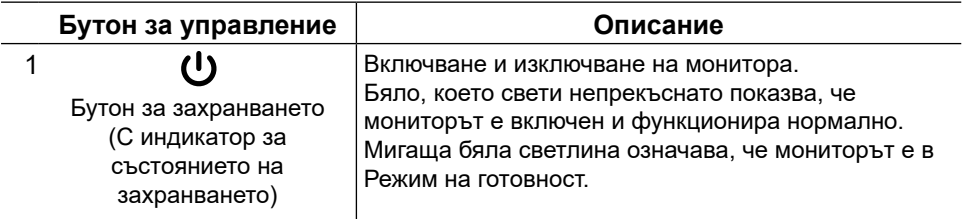

## **Бутони за управление на екранното меню**

Използвайте бутоните на ръба на монитора, за да конфигурирате настройките на изображението.

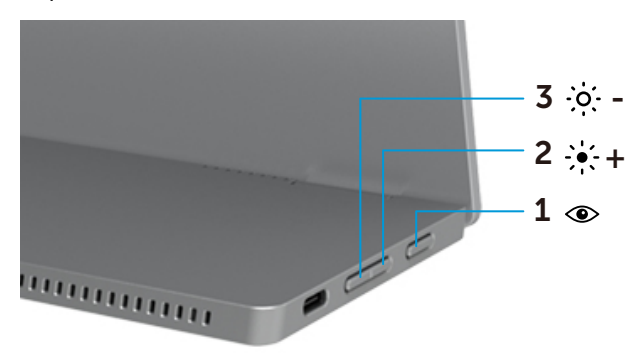

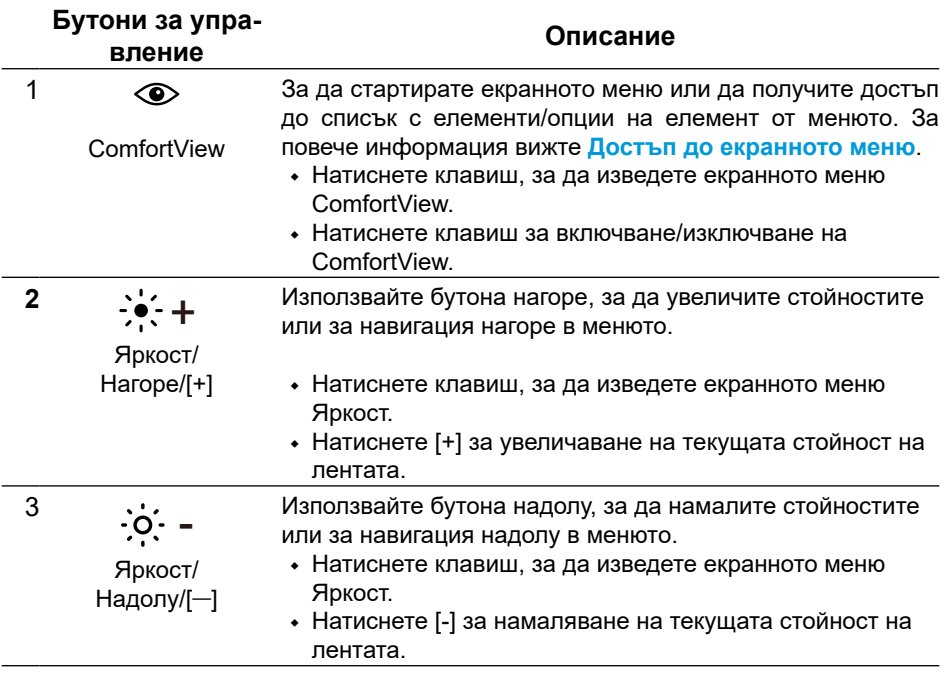

## <span id="page-22-0"></span>**Използване на контролите на екранното меню (OSD)**

#### **ComfortView**

Намалява нивото на синя светлина, излъчвано от екрана, за да направи гледането на екрана по-комфортно за очите Ви.

Възможните дълготрайни последици от излъчването на синя светлина от монитора могат да повредят очите Ви, като умора и напрежение.

Натиснете, за да разрешите/забраните ComfortView.

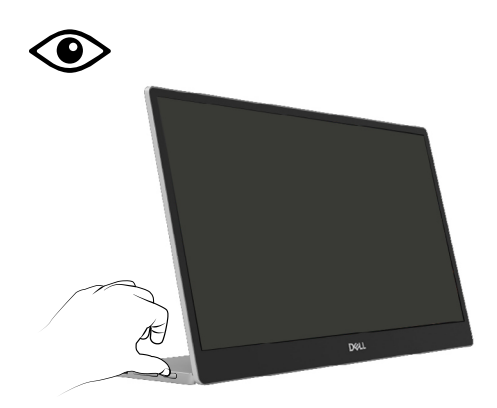

#### <span id="page-23-0"></span>**Достъп до екранното меню**

- **ЗАБЕЛЕЖКА: Евентуални промени, които правите, се съхраняват автоматично, когато отидете на друго меню, излезете от екранното меню или изчакате екранното меню да се затвори автоматично.**
- **1.** Натиснете клавиш, за да изведете екранното меню ComfortView.
	- Натиснете клавиш  $\circledcirc$  за включване/изключване на ComfortView. ComfortView = ON (ВКЛ.)

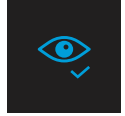

ComfortView = OFF (ИЗКЛ.)

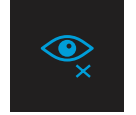

- **2.** Натиснете клавиш, за да изведете екранното меню Яркост.
	- Натиснете бутона  $\blacktriangledown$ , за да увеличите яркостта и натиснете бутона  $\blacktriangledown$ , за да намалите яркостта (мин. 0/макс. 100).

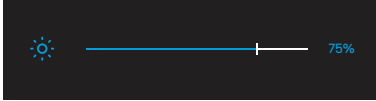

 **Забележка: Няма регулиране на контраста.**

#### **Предупреждения на екранното меню**

Ако мониторът не поддържа даден режим на разделителна способност, извежда се следното съобщение:

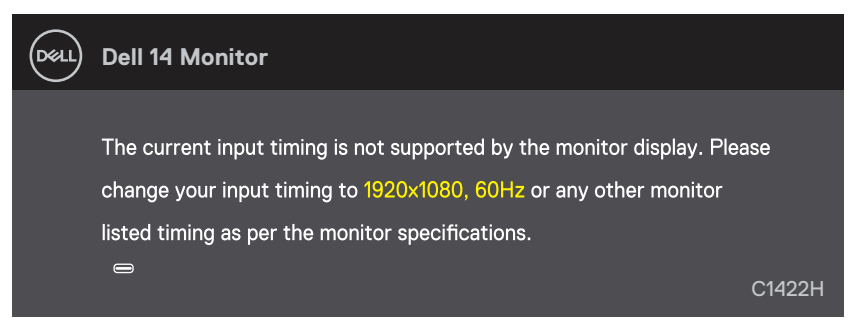

Когато мониторът влезе в Режим на готовност, се извежда следното съобщение.

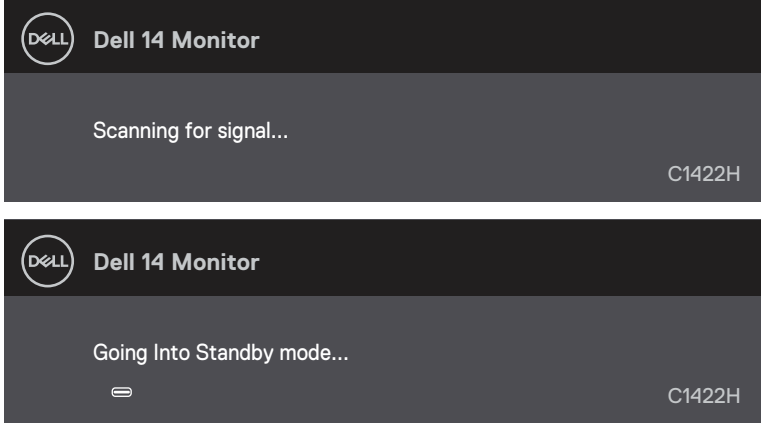

Ако кабел USB Type-C е включен, но няма видеосигнал, се появява плаващ диалогов прозорец, както е показано по-долу.

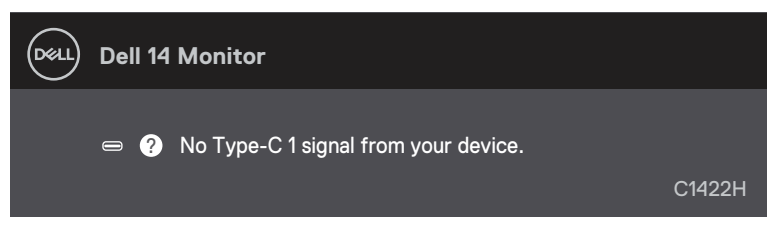

Вижте **[Отстраняване на неизправности](#page-26-1)** за повече информация.

# <span id="page-25-0"></span>**Настройка на разделителната способност на Вашия монитор**

#### **Настройка на разделителната способност на 1920 x 1080**

За най-добра производителност, задайте разделителна способност на дисплея 1920 x 1080 пиксела, като извършите следните стъпки:

#### **В Windows 7:**

- **1.** Щракнете с десния бутон върху екрана и щракнете върху **Разделителна способност на екрана**.
- **2.** Щракнете върху падащото меню на **Разделителна способност на екрана** и изберете 1920 x 1080.
- **3.** Щракнете върху **OK**.

#### **В Windows 8 или Windows 8.1:**

- **1.** Изберете плочката Работен плот, за да превключите на класически работен плот.
- **2.** Щракнете с десния бутон върху екрана и щракнете върху **Разделителна способност на екрана**.
- **3.** Щракнете върху падащото меню на **Разделителна способност на екрана** и изберете 1920 x 1080.
- **4.** Щракнете върху **OK**.

#### **В Windows 10:**

- **1.** Щракнете с десния бутон на работния плот и щракнете върху **Настройки на екрана**.
- **2.** Щракнете върху **Разширени настройки на дисплея**.
- **3.** Щракнете върху падащото меню на **Разделителна способност** и изберете 1920 x 1080.
- **4.** Щракнете върху **Приложи**.

Ако не виждате препоръчителната разделителната способност като опция, графичният драйвер ще трябва се актуализира. Използвайте един от следните методи за актуализация на драйвера на графичната карта:

#### **Компютър Dell**

- **1.** Отидете на [https://www.dell.com/support](http://www.dell.com/support), въведете своя сервизен етикет и изтеглете най-новия драйвер за Вашата графична карта
- **2.** След като инсталирате драйверите за графичния адаптер, опитайте се да зададете отново разделителна способност 1920 x 1080.

#### **ЗАБЕЛЕЖКА: Ако не можете да зададете разделителна способност 1920 x 1080, свържете се с Dell, за да изискате графичен адаптер, поддържащ тази разделителна способност.**

#### <span id="page-26-1"></span><span id="page-26-0"></span> **ПРЕДУПРЕЖДЕНИЕ: Преди да пристъпите към процедурите в този раздел, следвайте [Инструкции за безопасност.](#page-31-2)**

#### **Самодиагностика**

Вашият монитор има функция Самодиагностика, с която проверявате дали мониторът работи нормално. Ако мониторът и компютърът са свързани правилно, но екранът остава черен, пуснете самодиагностика, като извършите следните стъпки:

- **1.** Изключете компютъра си.
- **2.** Изключете кабелът Type-C на адаптера на захранването, кабела USB Type-C на компютъра от монитора.

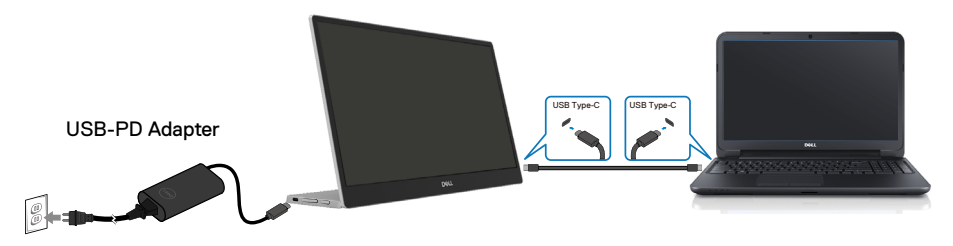

- **3.** Свържете кабела Type-C на адаптера на захранването към монитора. По този начин компютърът не участва.
- **4.** Ако мониторът работи както трябва, той сканира за сигнал и открива, че няма сигнал и се появява следното съобщение. По време на самодиагностиката LED индикаторът на захранването свети бяло.

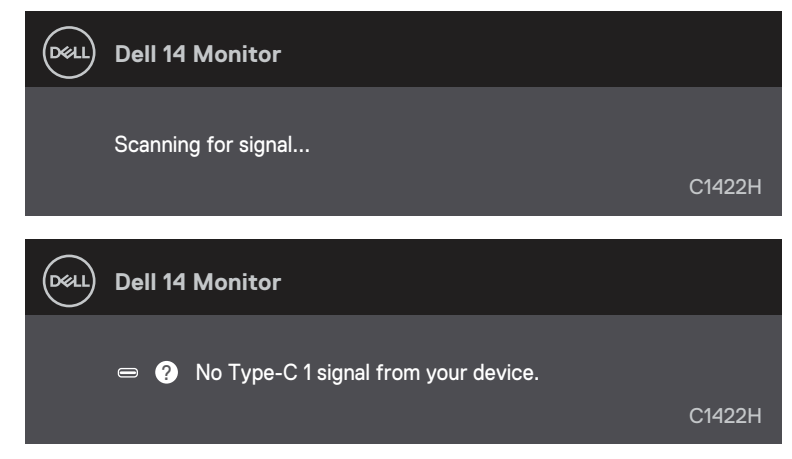

 **ЗАБЕЛЕЖКА: Тези съобщения също се появяват и при нормална работа, когато USB Type-C кабелът на компютъра е изключен или повреден.**

**5.** Свържете отново кабела USB Type-C на компютъра, след което включете компютъра си и изчакайте зареждането на системата да приключи.

Ако Вашият монитор остане тъмен след стъпка 5, проверете видеоконтролера и компютъра.

# <span id="page-28-0"></span>**Вградена диагностика**

#### **Пускане на вградената диагностика:**

- **1.** Проверете дали екранът е чист (без частици прах по повърхността му).
- **2.** Натиснете и задръжте бутона  $\circledast$  за около 3 секунди и изчакайте изскачащо меню с шарка за диагностика.
- **3.** Използвайте стрелка нагоре/[+] за превключване на шарката. Сива тестова шарка се появява в началото на програмата за диагностика.
- **4.** Огледайте внимателно екрана за дефекти.
- **5.** Натиснете стрелка нагоре/[+] за промяна на тестовите шарки.
- **6.** Повторете стъпки 4 и 5 за инспектиране на дисплея при червено, зелено, синьо, черно, бяло и екрани с текст.
- **7.** Когато сте в тестовия екран за бял цвят, проверете за еднородност на белия цвят и дали има бял цвят, който изглежда зеленикав/червеникав и т.н.
- **8.** Натиснете стрелка нагоре/[+] за затваряне на програмата за диагностика.

# <span id="page-29-0"></span>**Често срещани проблеми**

Следната таблица предоставя обща информация за често срещани проблеми с монитора, на които можете да се натъкнете, и възможните решения:

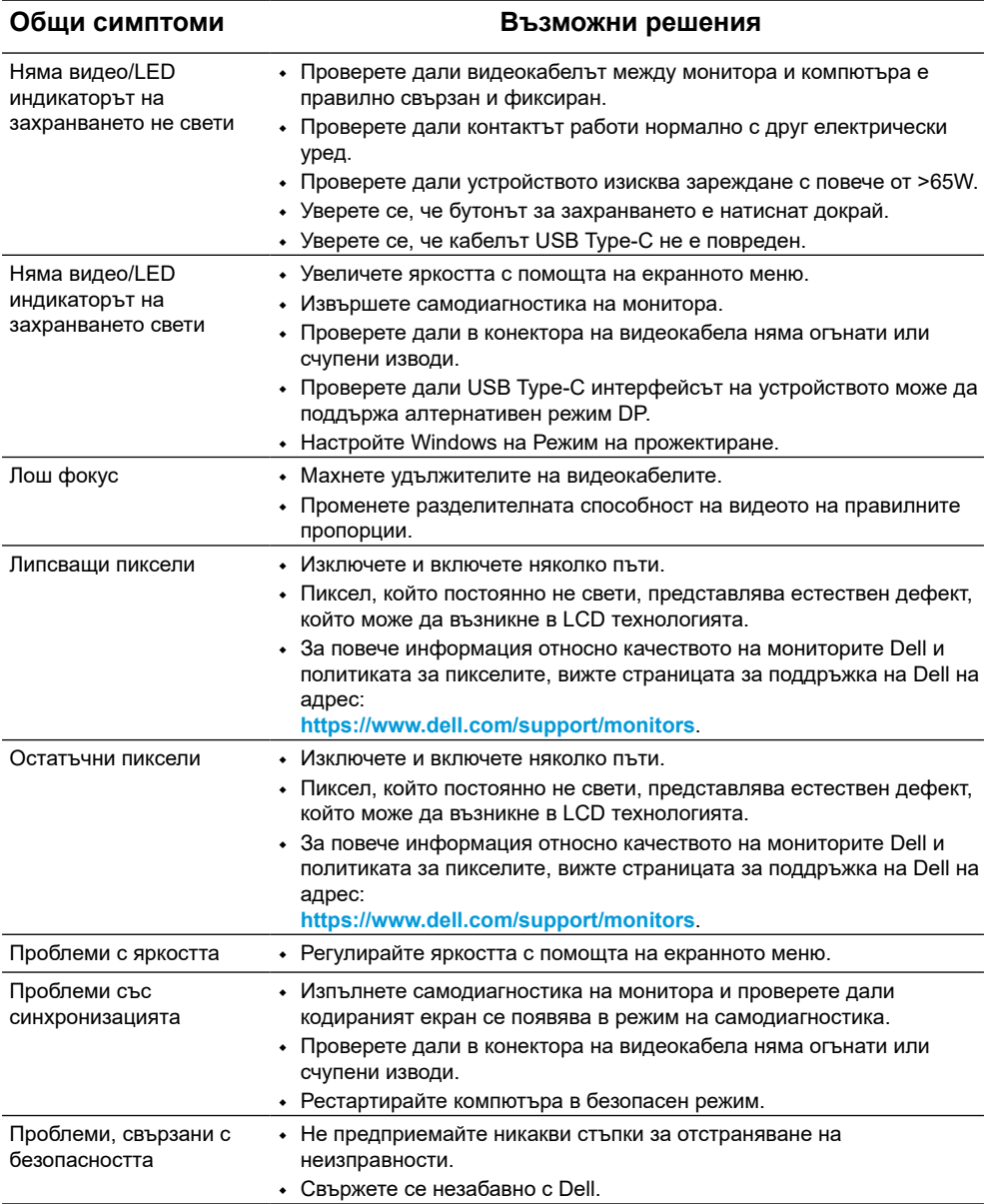

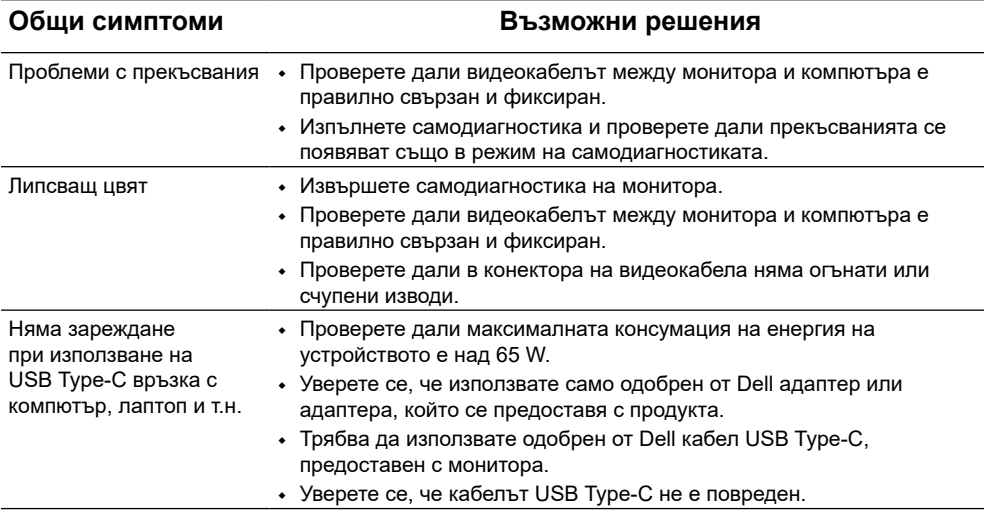

# <span id="page-31-2"></span><span id="page-31-0"></span>**Инструкции за безопасност**

 **ПРЕДУПРЕЖДЕНИЕ: Използването на бутони за управление, настройки или процедури, различни от описаните в настоящата документация, може да доведе до излагане на риск от токов удар, електрически опасности и други механични опасности.**

За повече информация относно инструкциите, вижте Безопасност, околна среда и регулаторна информация.

# **Обявления на ФКК (само за САЩ) и друга регулаторна информация**

За обявления на ФКК и друга регулаторна информация, вижте уеб сайта за съвместимост с нормативната уредба на адрес [https://www.dell.com/regulatory\\_](http://www.dell.com/regulatory_compliance) [compliance](http://www.dell.com/regulatory_compliance).

# <span id="page-31-1"></span>**Контакт с Dell**

За клиенти в Съединените щати - обадете се на 800-WWW-DELL (800-999- 3355).

 **ЗАБЕЛЕЖКА: Ако нямате активна интернет връзка, ще намерите информация за контакти във фактурата за покупка, опаковъчната ведомост, сметката или в продуктовия каталог на Dell.**

**Dell осигурява опции за онлайн и телефонна поддръжка и обслужване. Достъпността им зависи от страната и продукта и някои услуги може да не се предлагат във Вашия район.**

- **•** Онлайн техническа помощ https://www.dell.com/support/monitors
- **•** Връзка с Dell https://www.dell.com/contactdell

# **База данни за продукти на ЕС за етикети за енергийна ефективност и лист с информация за продукта**

<https://eprel.ec.europa.eu/qr/731543>